# **ROOM BOOKINGS GUIDE**

# **Contents**

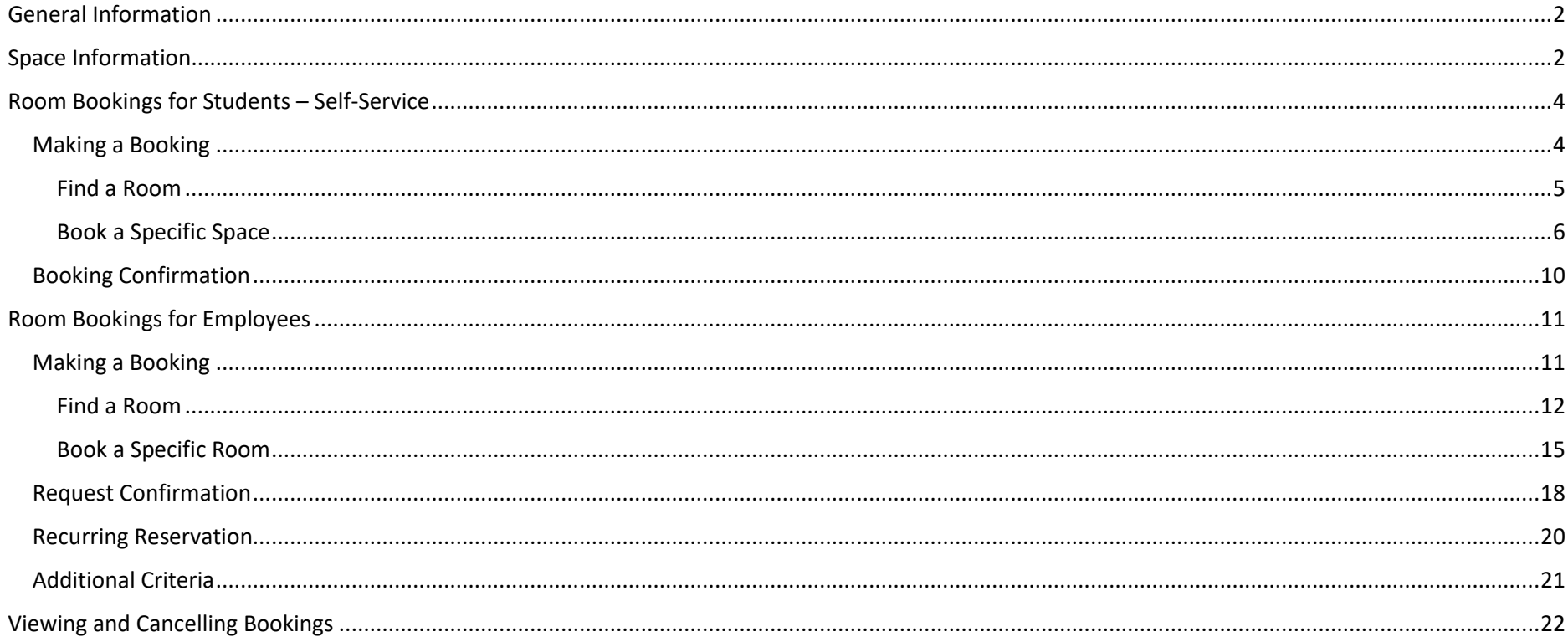

# <span id="page-1-0"></span>**General Information**

The Room Booking system is open to all Capilano University employees and students, and can be accessed on or off campus at <https://roombookings.capilanou.ca/portal/>

The Room Booking system cannot be used to request changes to timetabled courses or final exams.

# <span id="page-1-1"></span>**Space Information**

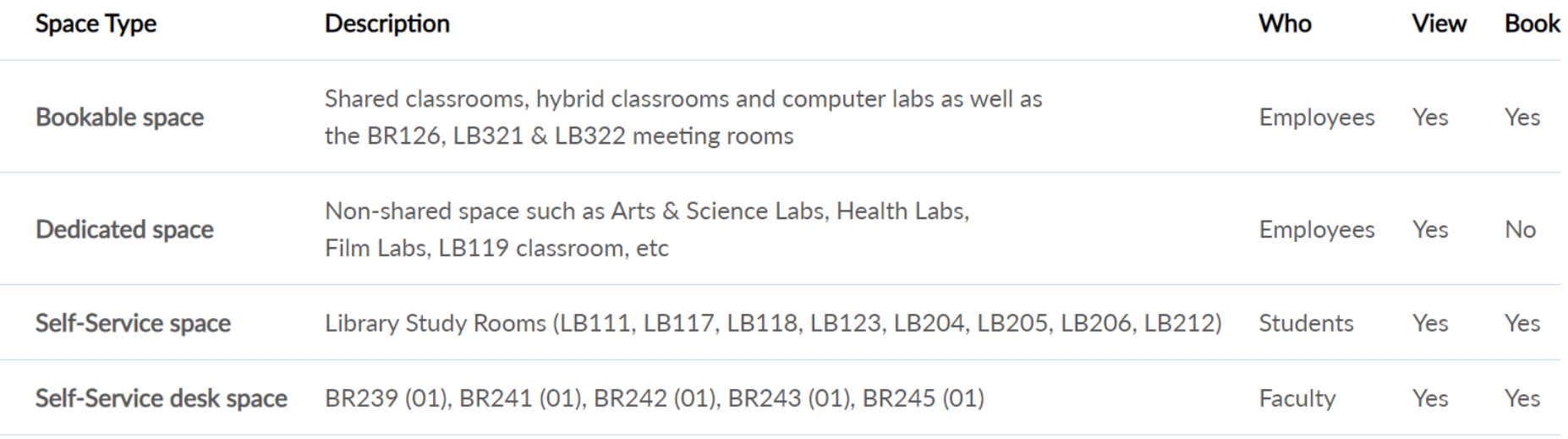

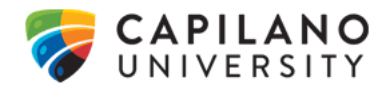

**Bookable spaces** are **shared** classrooms, hybrid classrooms and computer labs at the Main Campus and Lonsdale, as well as BR126, LB321 & LB322 meeting rooms at the Main Campus. You can **view** scheduled activities as well as **request to book** these rooms.

**Dedicated spaces** are non-shared (Arts & Science Labs, Health Labs, Film Labs, etc.) as well as rooms on the Sunshine Coast campus. You can **only view** activities in these rooms. To book these please contact the appropriate department or campus.

**Self-Service spaces** are **booked and managed online** without the need for requests or additional approvals. This applies to the Library Study Rooms and Desk Space at the Main Campus. Library Study Rooms can be booked by students only, when available. Desks are bookable only by faculty. Booking rules are enforced by the system.

**Other space**: See the [Room Booking & Facilities Rental](http://www.capilanou.ca/services/Room-Booking-Facilities-Rental/) page for information about making other types of requests.

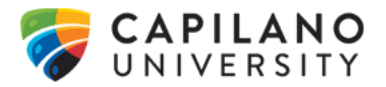

# <span id="page-3-0"></span>**Room Bookings for Students – Self-Service**

# <span id="page-3-1"></span>Making a Booking

Capilano University students can use the Room Bookings system to make self-service bookings and view the availability of Library Study Rooms.

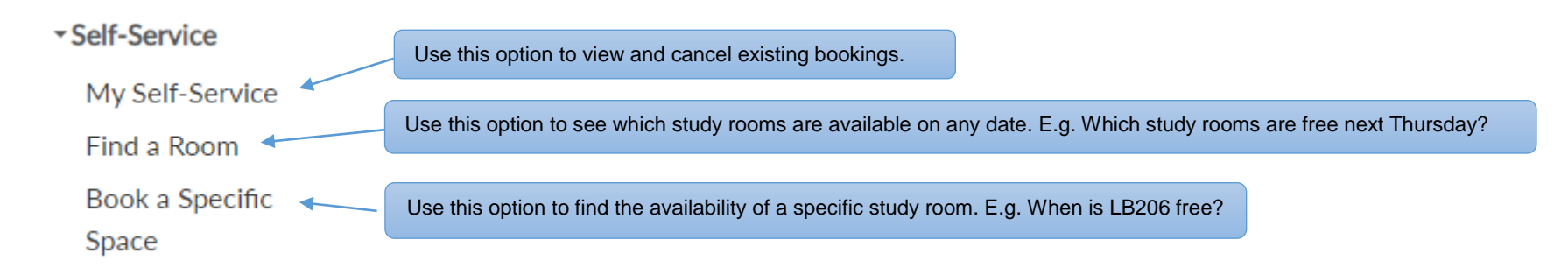

### **Study Rooms Booking Policy/Rules:**

- Bookings are available **up to 14 days in advance**.
- Study rooms are available **during [Library open hours](https://library.capilanou.ca/about-the-library/library-hours--maps/)**.
- Maximum available booking time **per person per day is 2 hours**.
- Bookings can be cancelled at any time after they are made. **Unneeded bookings must be cancelled.**
- A **10-minute grace period** is applied to all bookings. 10 minutes after the start time of a booking, if no one has arrived, the booking is automatically cancelled and the room is made available on a first come, first served basis.

Note: Students wishing to book space not available through self-service can do so via an employee sponsor such as their instructor, a department assistant/staff or the Capilano Students' Union. If you are a Film student, please refer to the Locations Training Booklet.

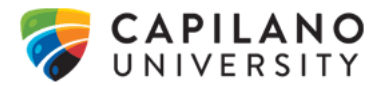

# <span id="page-4-0"></span>Find a Room

۰.

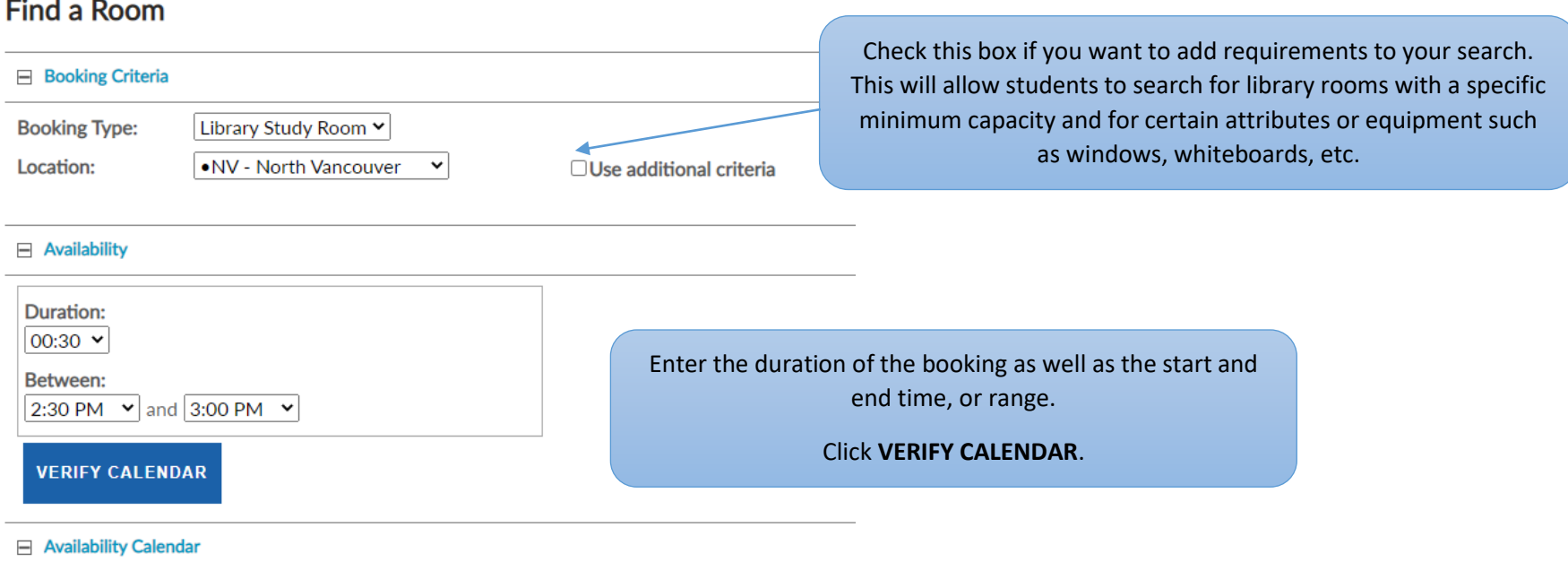

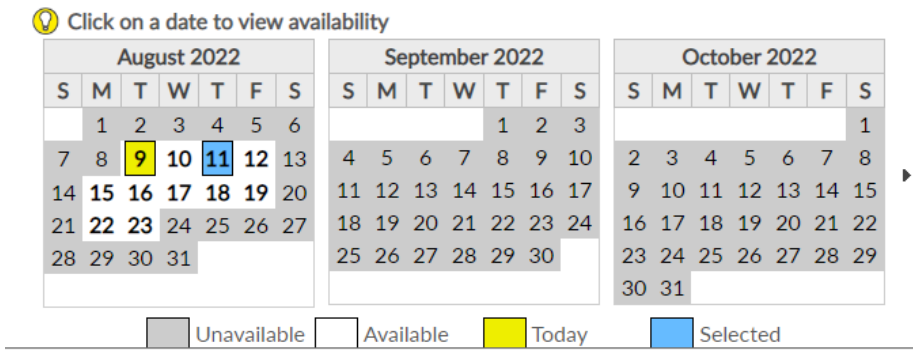

Click on the desired date. A list of available rooms will be generated. Click on the room number to select the room for the booking.

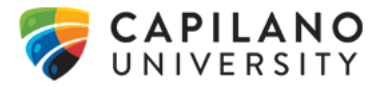

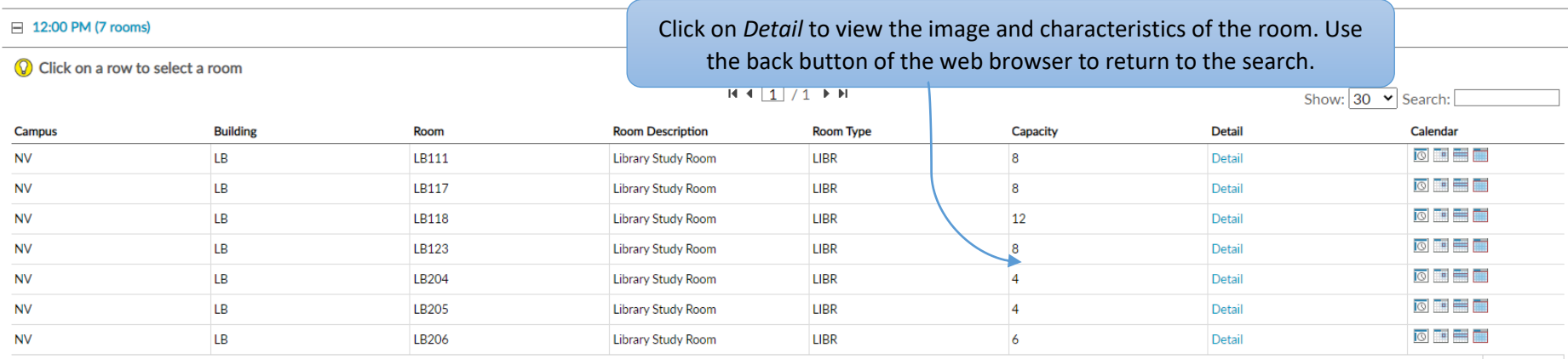

7 records

A pop-up will appear confirming the room choice.

Click **PROCEED** to move to the **Booking Confirmation** page.

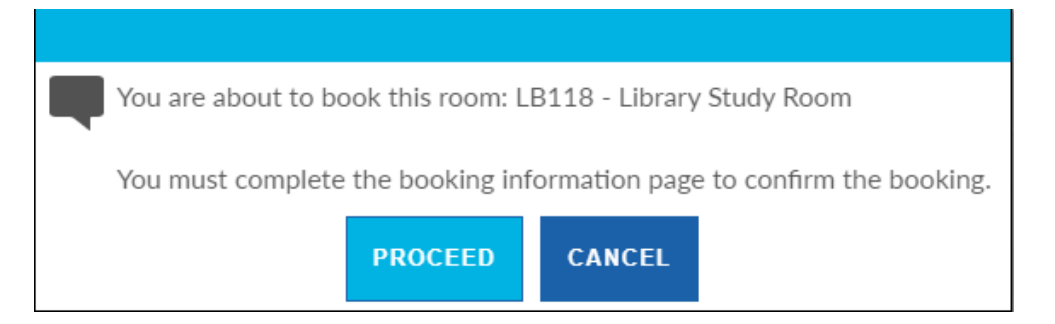

# <span id="page-5-0"></span>Book a Specific Space

Find the desired study room in the list, and click on the room number to select it.

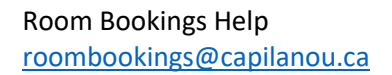

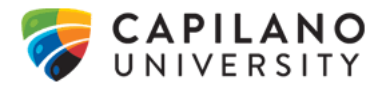

### **Book a Specific Space**

#### **Booking Criteria**

**Booking Type:** 

Location:

.NV - North Vancouver  $\vert \cdot \vert$ □ Use additional criteria

# Check this box if you want to add requirements to your search. This will allow students to search for library rooms with a specific minimum capacity and for certain attributes or equipment such as windows, whiteboards, etc.

#### Rooms: Library Study Room

Click on a row to select a room

Library Study Room v

### Click on Detail to view the image and characteristics of the room. Use the back button of the web browser to return to the search.

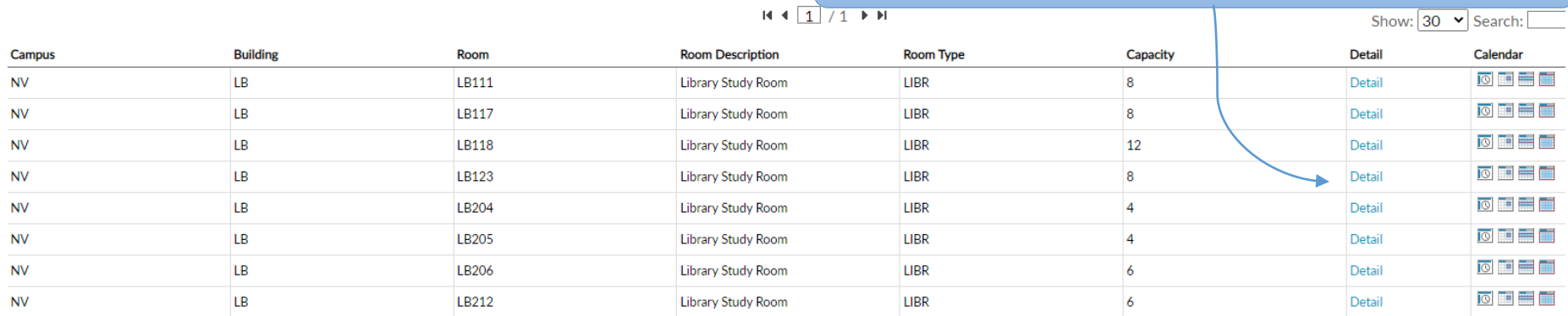

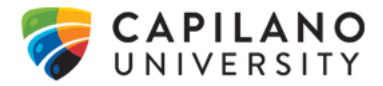

### Availability: LB111 - Library Study Room

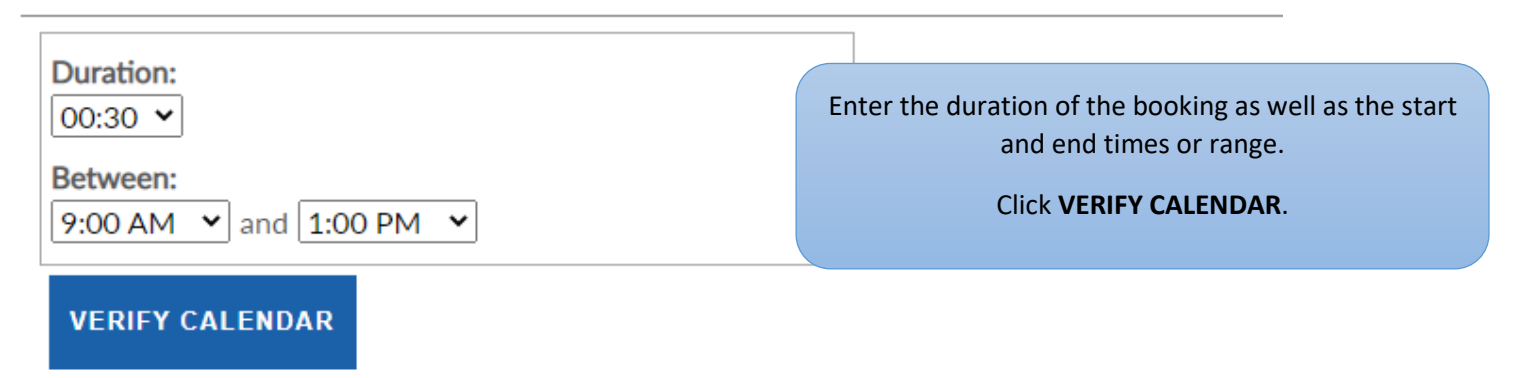

### □ Availability Calendar: LB111 - Library Study Room

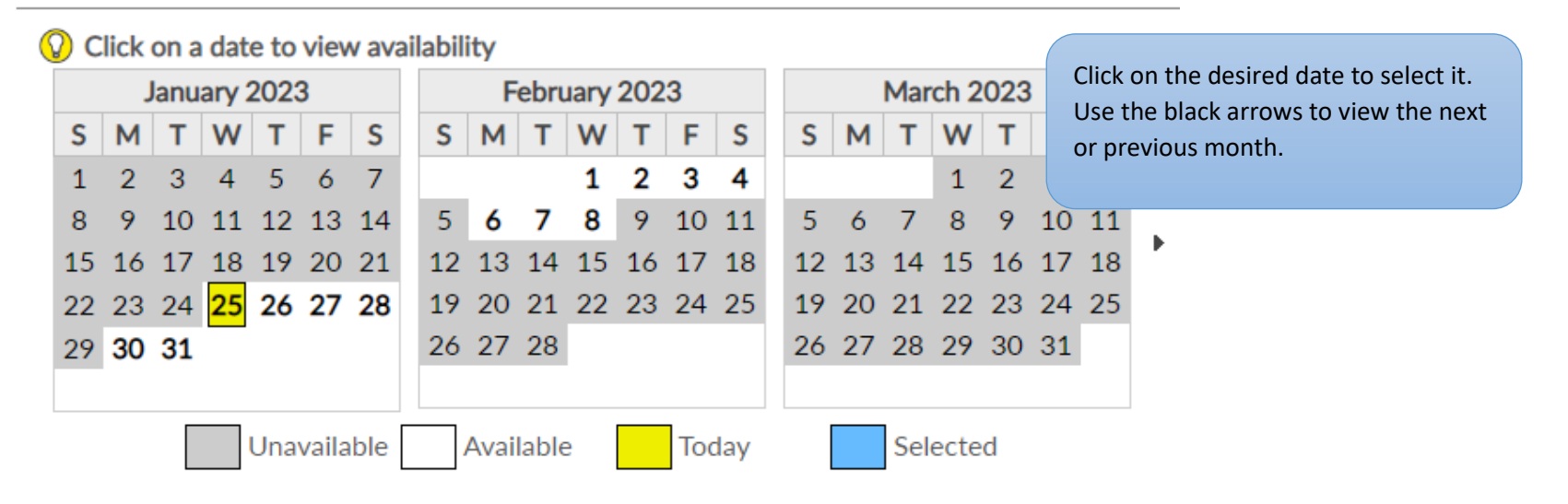

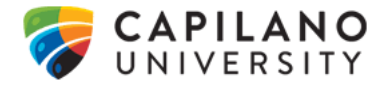

# Room Availability: LB111 - Library Study Room

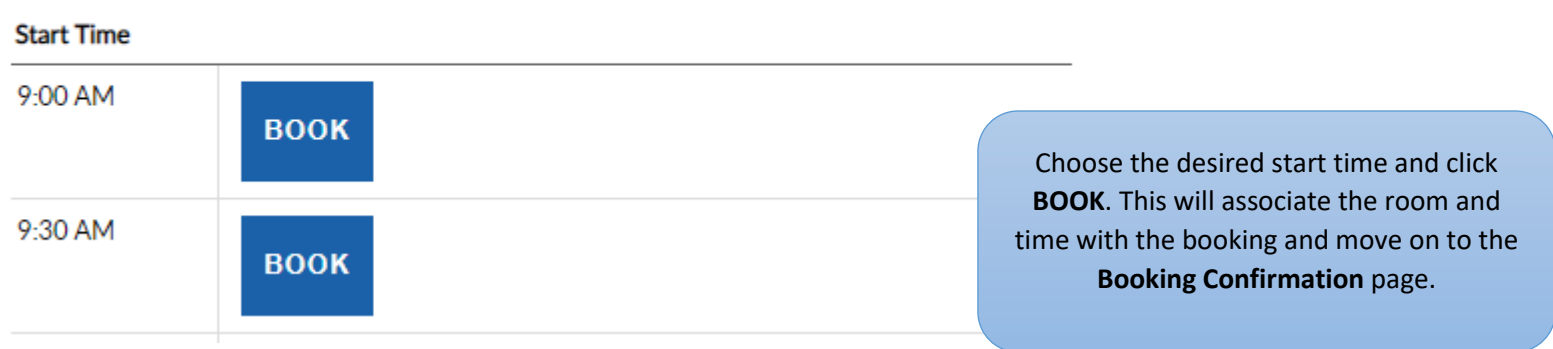

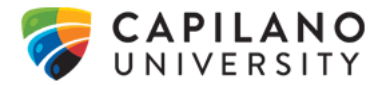

# <span id="page-9-0"></span>Booking Confirmation

The Booking Confirmation is the final step of submitting a library room booking, for both the **Find a Room** or **Book a Specific Space** search options. This page provides a summary of the booking date(s) and time, and is where descriptive information can be entered.

# **Booking Confirmation**

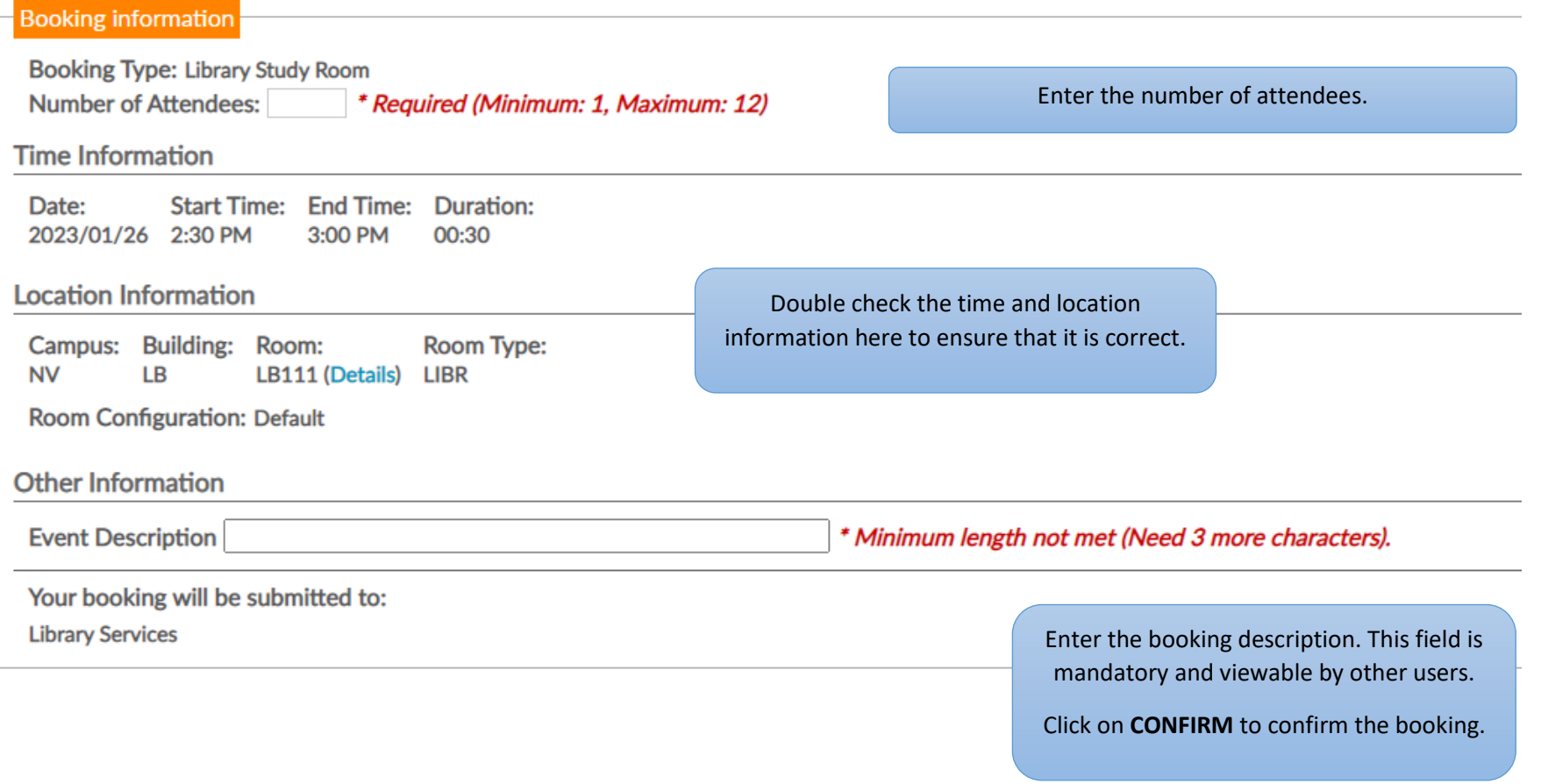

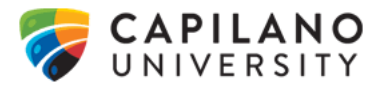

A pop-up will appear confirming the booking and a booking request number will be generated.

Click **OK** to finish.

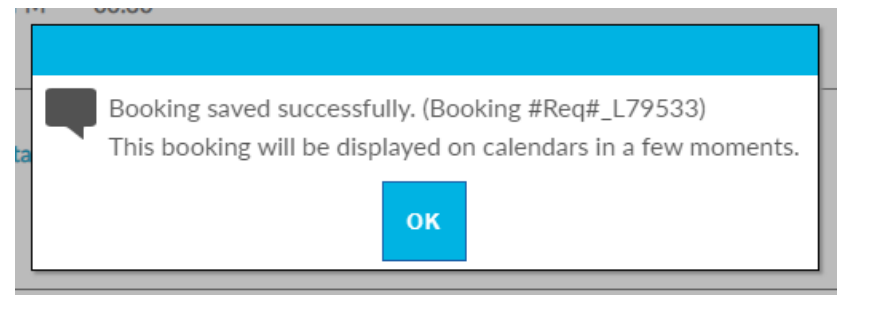

# <span id="page-10-0"></span>**Room Bookings for Employees**

# <span id="page-10-1"></span>Making a Booking

[roombookings@capilanou.ca](mailto:roombookings@capilanou.ca)

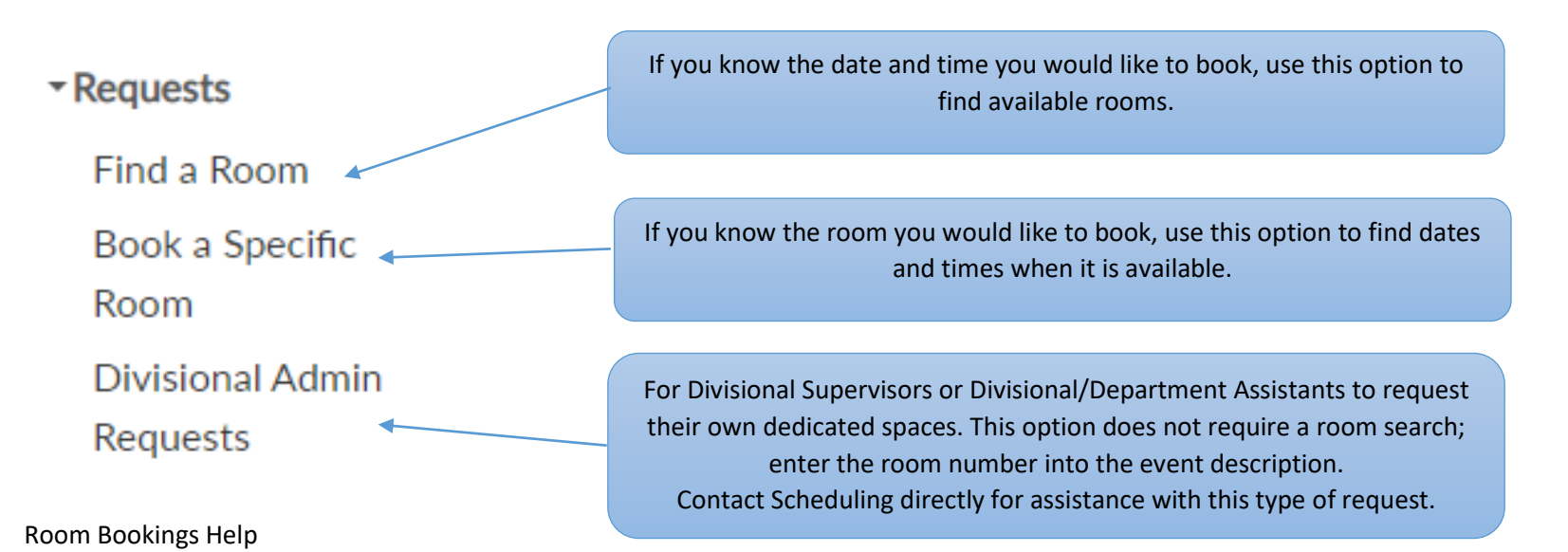

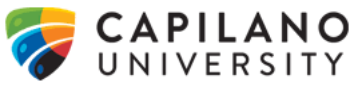

### <span id="page-11-0"></span>Find a Room

Used to locate an available room when the desired date(s) and time of the booking are known.

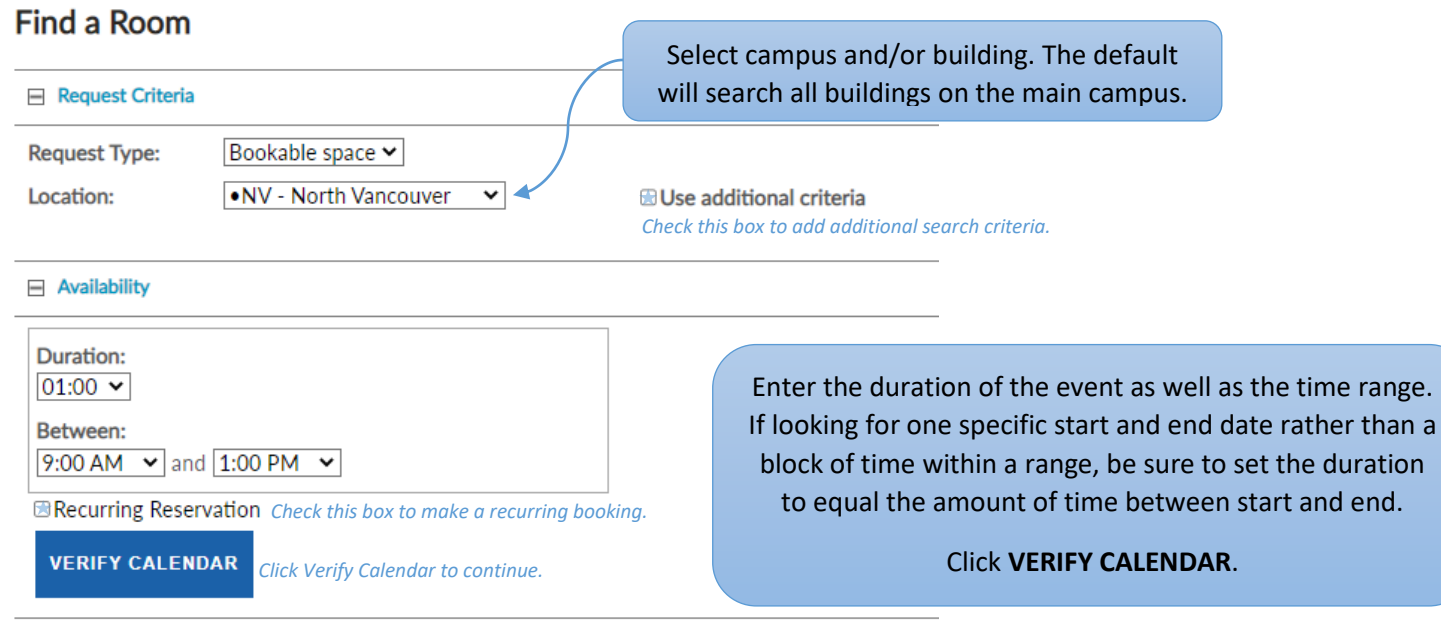

#### Availability Calendar

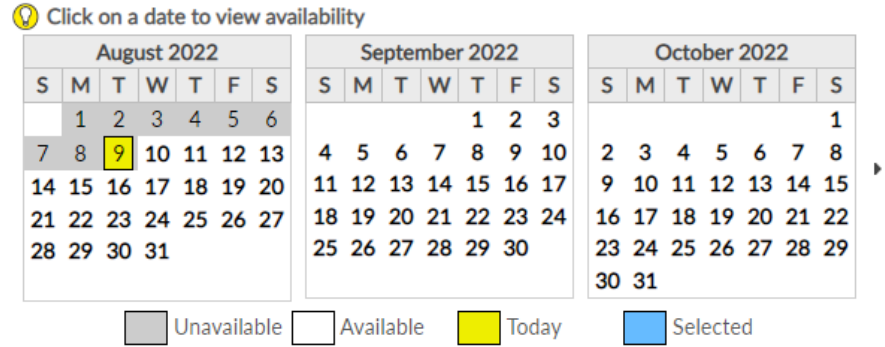

Click on the desired date. A list of available rooms will be generated. Click on the room number to select the room for the booking.

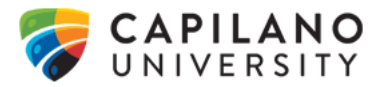

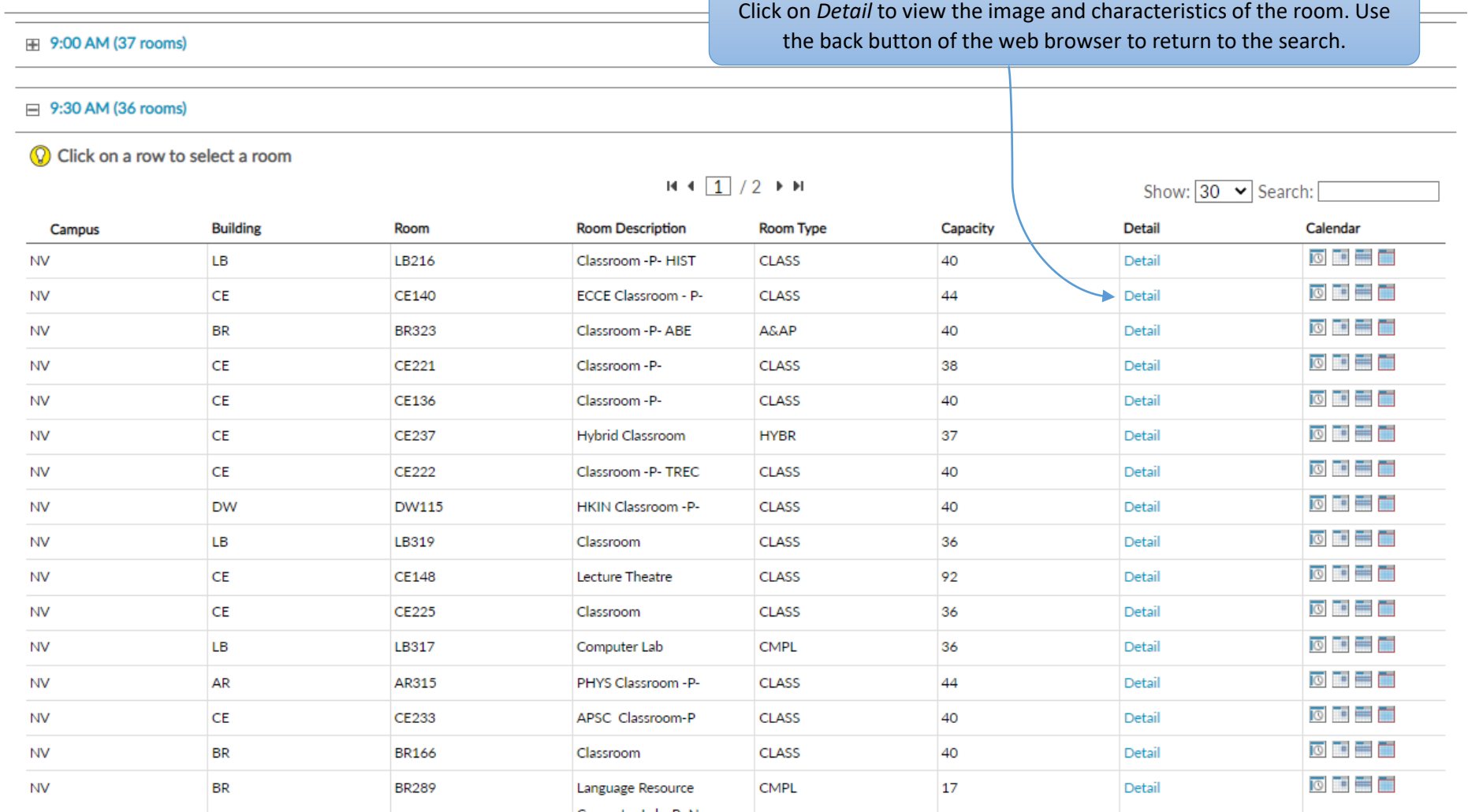

Available Rooms Requiring Approval

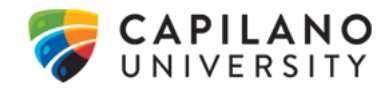

A pop-up will appear confirming the room choice.

Click **PROCEED** to move to the **Request Confirmation** page.

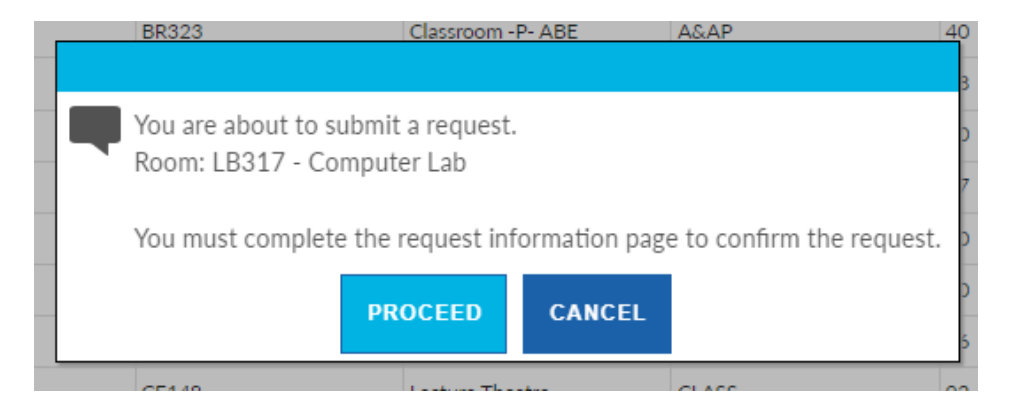

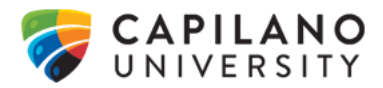

### <span id="page-14-0"></span>Book a Specific Room

Used to determine availability of a specific room.

# **Book a Specific Room**

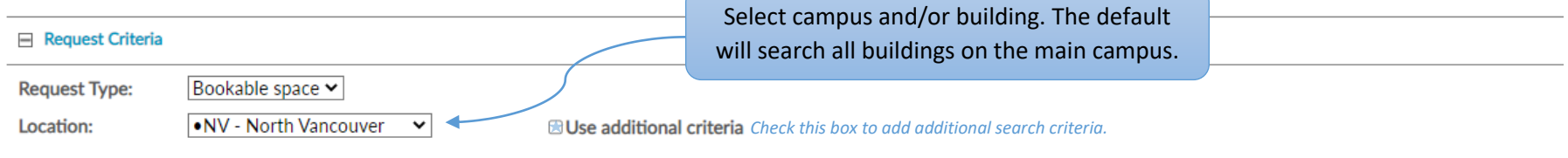

Rooms: Bookable space

Click on Detail to view the image and characteristics of the room. Use the back button of the web browser to return to the search.

Show:  $30 \times$  Search: [

C Click on a row to select a room

### $H + \boxed{1} / 2$   $\rightarrow$  H

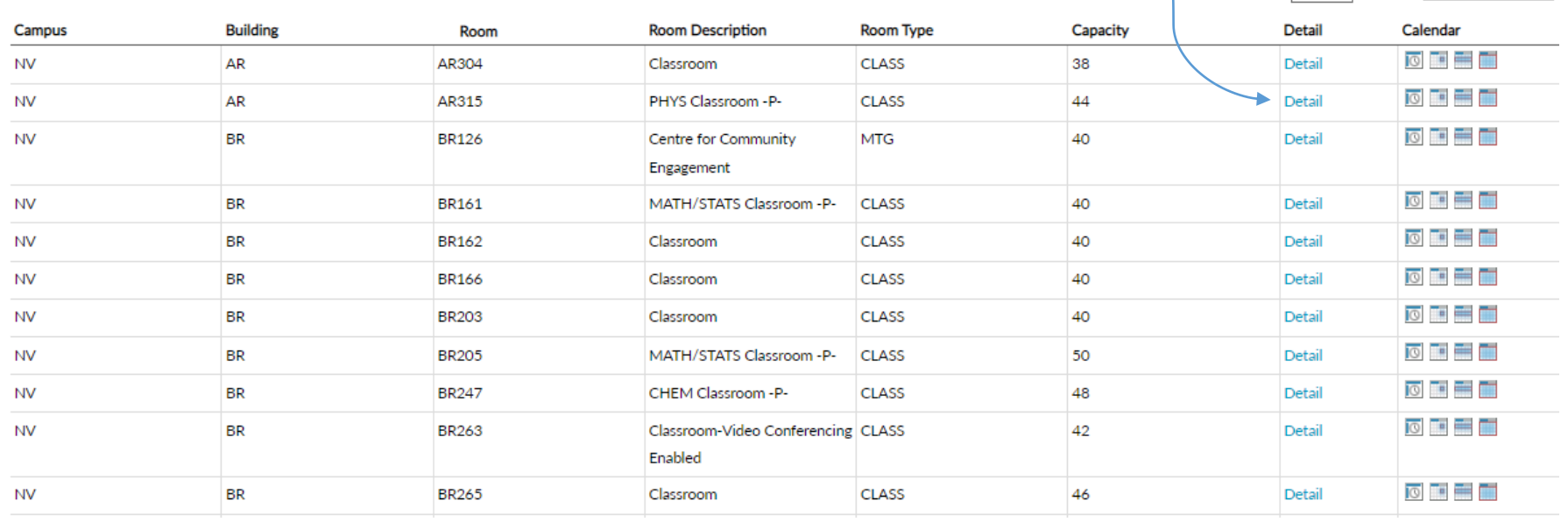

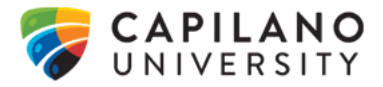

#### □ Availability: CE223 - Computer Lab -P-

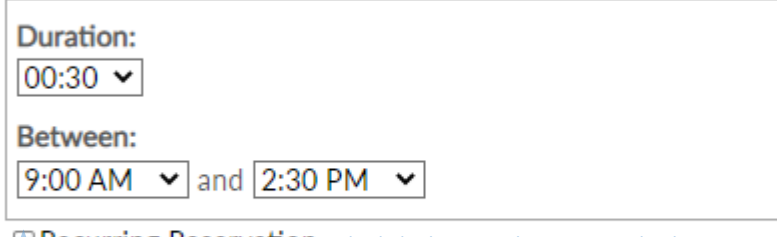

 $\bigotimes$  *Recurring Reservation Check this box to make a recurring booking.* 

**VERIFY CALENDAR** 

Find and click on the desired room in the list to select it. Enter the duration and time or time range. Add recurrence if desired.

Click **VERIFY CALENDAR** to continue.

#### □ Availability Calendar: CE223 - Computer Lab - P-

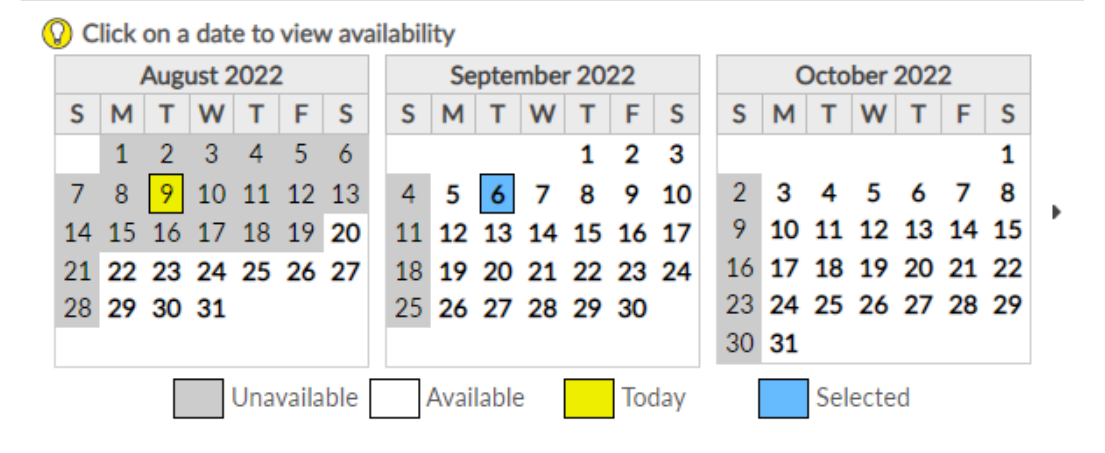

A calendar will be generated indicating which dates have availability. Use the black arrows to view the next or previous month.

Click on a date to generate a list of available rooms.

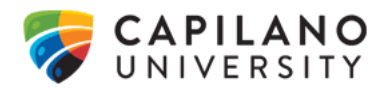

#### Room Availability: CE223 - Computer Lab -P-

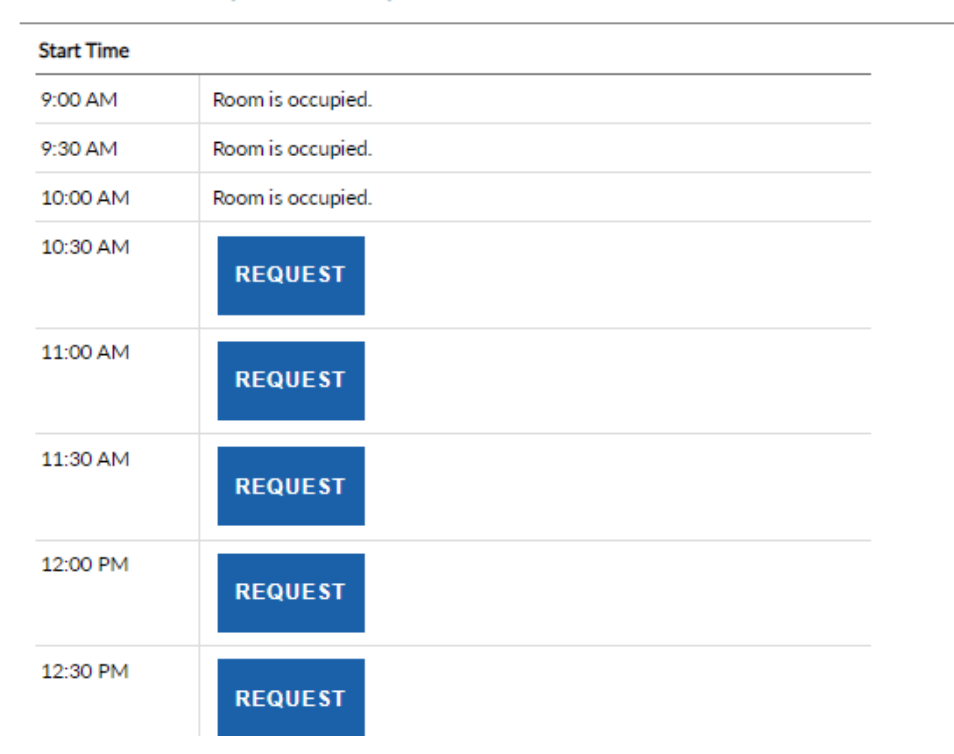

Choose the desired start time and click **REQUEST**. This will associate the room and time with the booking and move on to the **Request Confirmation** page.

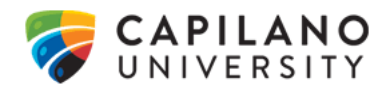

# <span id="page-17-0"></span>Request Confirmation

The request confirmation is the final step of submitting a room booking, for both the **Find a Room** or **Book a Specific Room** search options. This page provides a summary of the booking date(s) and time, and is where descriptive information can be entered.

# **Request Confirmation**

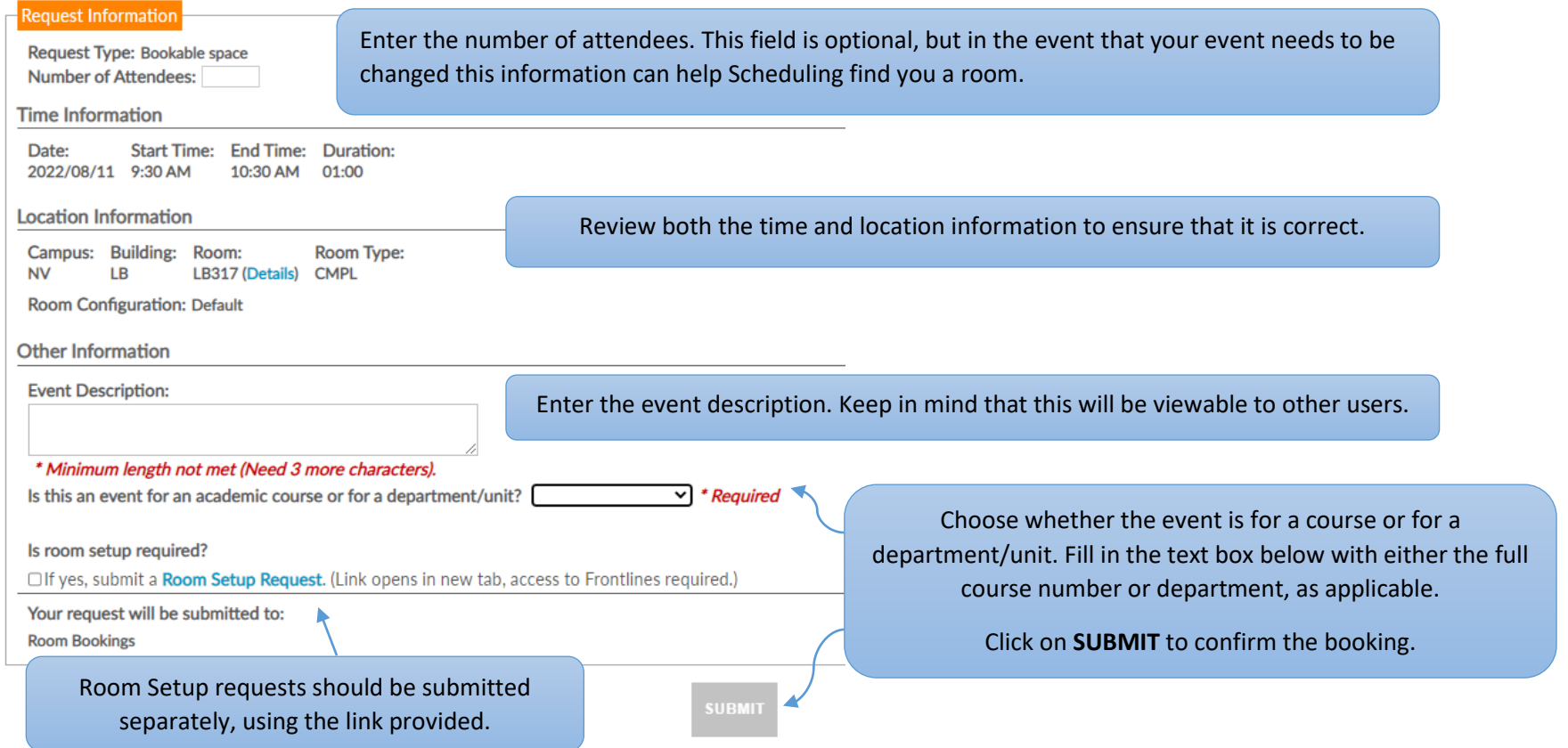

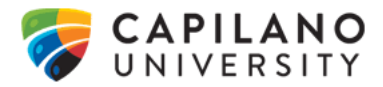

After the request has been submitted, a confirmation e-mail will be sent to confirming that the request has been received. Another notification will be sent to you when it is approved or if any changes are made.

A pop-up will appear confirming the booking and a booking request number will be generated.

Click **OK** to finish.

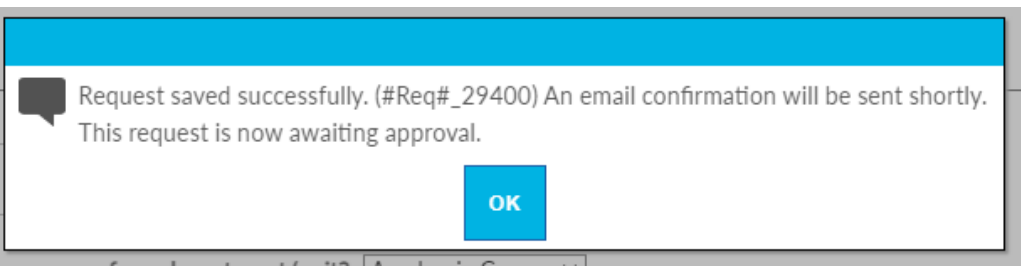

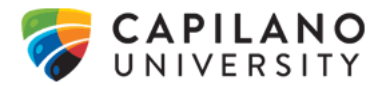

# <span id="page-19-0"></span>Recurring Reservation

This option is available when making a booking from either the **Find a Room** or **Book a Specific Room** options.

Check the *Recurring Reservation* box for events that will occur on more than one date.

It is possible to schedule occurrences daily, weekly, monthly, and yearly, provided that bookings for the room you are looking for are permitted that far in advance.

Set the start date and specify either an end date or a number of total occurrences.

Click **SHOW OCCURRENCES** to view each specific date. From here, each occurrence can be moved to a new date (without changing the time) or cancelled to skip select dates.

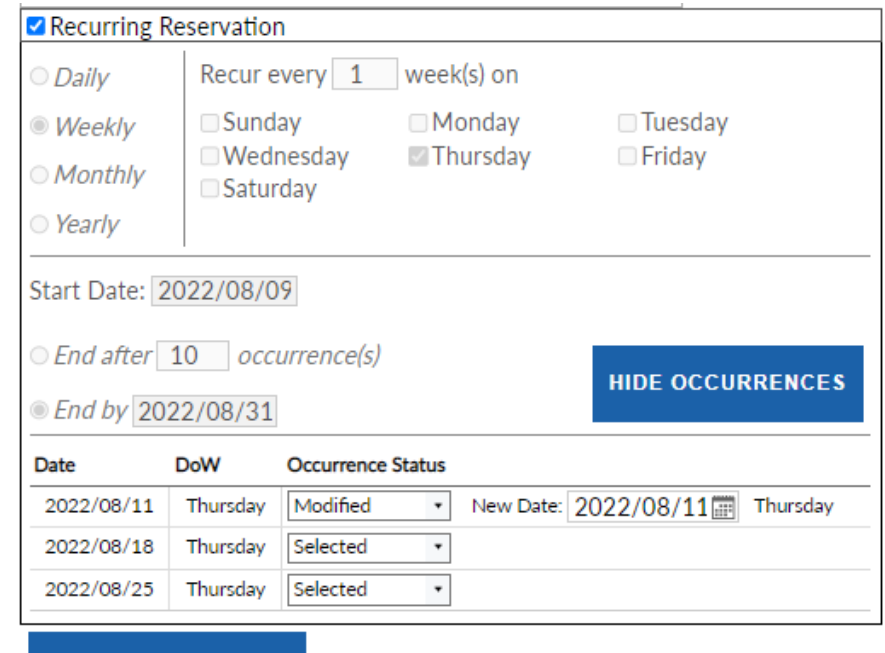

**VERIFY AVAILABILITY** 

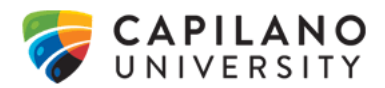

# <span id="page-20-0"></span>Additional Criteria

This option is available when making a booking from either the **Find a Room** or **Book a Specific Room** options.

Check the *Use additional criteria* box to add requirements to your search. This will allow users to search for rooms with a specific minimum capacity, in particular locations (both campuses and buildings), and for certain attributes or equipment such as computers, windows, whiteboards, etc.

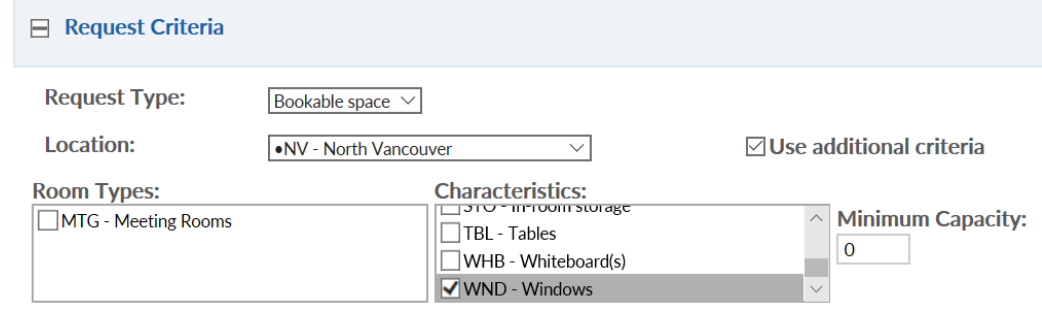

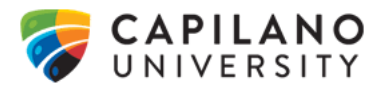

# <span id="page-21-0"></span>**Viewing and Cancelling Bookings**

Students can review their bookings by clicking on **My Self Service.** Employees can review their bookings by clicking on **My Bookings.**

Click **CANCEL** to cancel a request. Requests cannot be modified, but may be cancelled and re-booked.

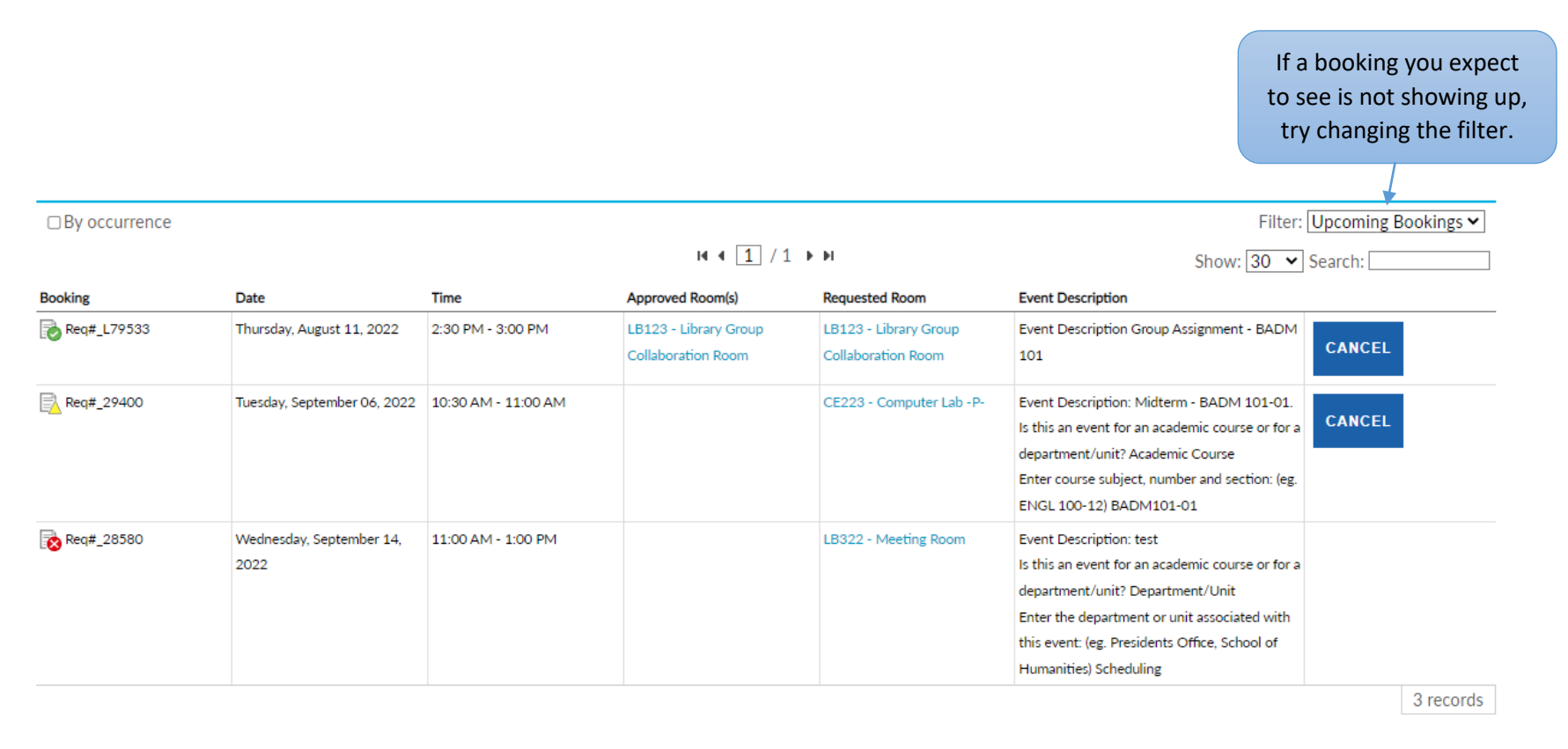

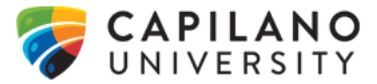